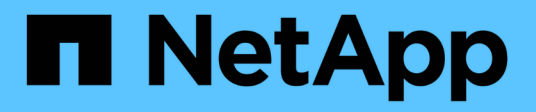

## **Instalar y configurar**

Install and maintain NetApp April 19, 2024

This PDF was generated from https://docs.netapp.com/es-es/ontap-systems/asa150/install-setup.html on April 19, 2024. Always check docs.netapp.com for the latest.

# **Tabla de contenidos**

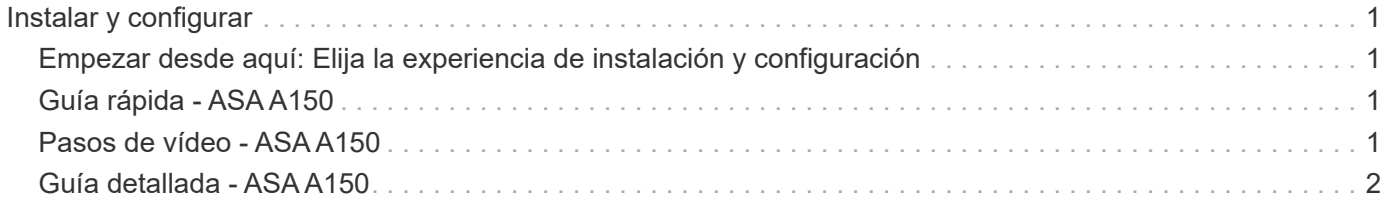

# <span id="page-2-0"></span>**Instalar y configurar**

## <span id="page-2-1"></span>**Empezar desde aquí: Elija la experiencia de instalación y configuración**

En la mayoría de las configuraciones, puede elegir entre diferentes formatos de contenido.

• ["Pasos rápidos"](#page-2-2)

Un PDF imprimible de instrucciones paso a paso con enlaces directos a contenido adicional.

• ["Pasos de vídeo"](#page-2-3)

Instrucciones paso a paso de vídeo.

• ["Pasos detallados"](#page-3-0)

Instrucciones paso a paso en línea con enlaces directos a contenido adicional.

Si el sistema está en una configuración IP de MetroCluster, consulte ["Instale la configuración IP de](https://docs.netapp.com/us-en/ontap-metrocluster/install-ip/index.html) [MetroCluster"](https://docs.netapp.com/us-en/ontap-metrocluster/install-ip/index.html) instrucciones.

## <span id="page-2-2"></span>**Guía rápida - ASA A150**

Las instrucciones de instalación y configuración proporcionan instrucciones gráficas para una instalación típica de su sistema, desde el bastidor y el cableado hasta la puesta en marcha inicial del sistema. Utilice esta guía si está familiarizado con la instalación de sistemas de NetApp.

Utilice el enlace: ["Instrucciones de instalación y configuración del sistema AFF A150"](https://docs.netapp.com/es-es/ontap-systems/media/PDF/Jan_2024_Rev2_AFFA150_ISI_IEOPS-1480.pdf)

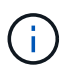

El ASA A150 utiliza el mismo procedimiento de instalación que el sistema AFF A150.

## <span id="page-2-3"></span>**Pasos de vídeo - ASA A150**

Use los siguientes vídeos para aprender a montar en rack y conectar los cables del sistema y realizar la configuración inicial del sistema.

Si tiene una configuración de MetroCluster, utilice ["Documentación de MetroCluster"](https://docs.netapp.com/us-en/ontap-metrocluster/index.html).

#### **Instalación y cableado de hardware**

El siguiente vídeo muestra cómo instalar y conectar el sistema por cable.

[Animación: Instalación y configuración de un AFF A150](https://netapp.hosted.panopto.com/Panopto/Pages/Embed.aspx?id=561d941a-f387-4eb9-a10a-afb30029eb36)

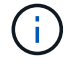

El ASA A150 utiliza el mismo procedimiento de instalación que el sistema AFF A150.

## <span id="page-3-0"></span>**Guía detallada - ASA A150**

Aprenda a instalar su sistema ASA A150.

Si tiene una configuración de MetroCluster, utilice ["Documentación de MetroCluster"](https://docs.netapp.com/us-en/ontap-metrocluster/index.html).

### **Paso 1: Preparar la instalación**

Para instalar el sistema, cree una cuenta en el sitio de soporte de NetApp, registre el sistema y obtenga las claves de licencia. También es necesario realizar el inventario del número y tipo de cables adecuados para el sistema y recopilar información específica de la red.

#### **Antes de empezar**

- Asegúrese de tener acceso a. ["Hardware Universe de NetApp"](https://hwu.netapp.com) (HWU) para obtener información acerca de los requisitos del sitio, así como información adicional sobre el sistema configurado.
- Asegúrese de tener acceso al ["Notas de la versión"](http://mysupport.netapp.com/documentation/productlibrary/index.html?productID=62286) Para su versión de ONTAP para obtener más información sobre este sistema.
- Póngase en contacto con el administrador de red para obtener información sobre la conexión del sistema a los switches.
- Asegúrese de tener los siguientes elementos en su centro:
	- Espacio en rack para el sistema de almacenamiento
	- Destornillador Phillips número 2
	- Cables de red adicionales para conectar el sistema al conmutador de red y al portátil o a la consola con un navegador Web
	- Un portátil o consola con una conexión RJ-45 y acceso a un explorador Web

#### **Pasos**

- 1. Extraiga el contenido de todas las cajas.
- 2. Registre el número de serie del sistema de las controladoras.

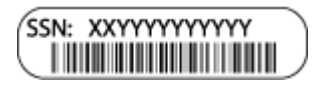

- 3. Configure su cuenta:
	- a. Inicie sesión en su cuenta existente o cree una cuenta.
	- b. ["Registre su sistema".](https://mysupport.netapp.com/eservice/registerSNoAction.do?moduleName=RegisterMyProduct)
- 4. Descargue e instale ["Config Advisor"](https://mysupport.netapp.com/site/tools/tool-eula/activeiq-configadvisor) en el portátil.
- 5. Realice un inventario y anote el número y los tipos de cables recibidos.

En la siguiente tabla se identifican los tipos de cables que pueden recibir. Si recibe un cable que no aparece en la tabla, consulte ["Hardware Universe de NetApp"](https://hwu.netapp.com) para localizar el cable e identificar su uso.

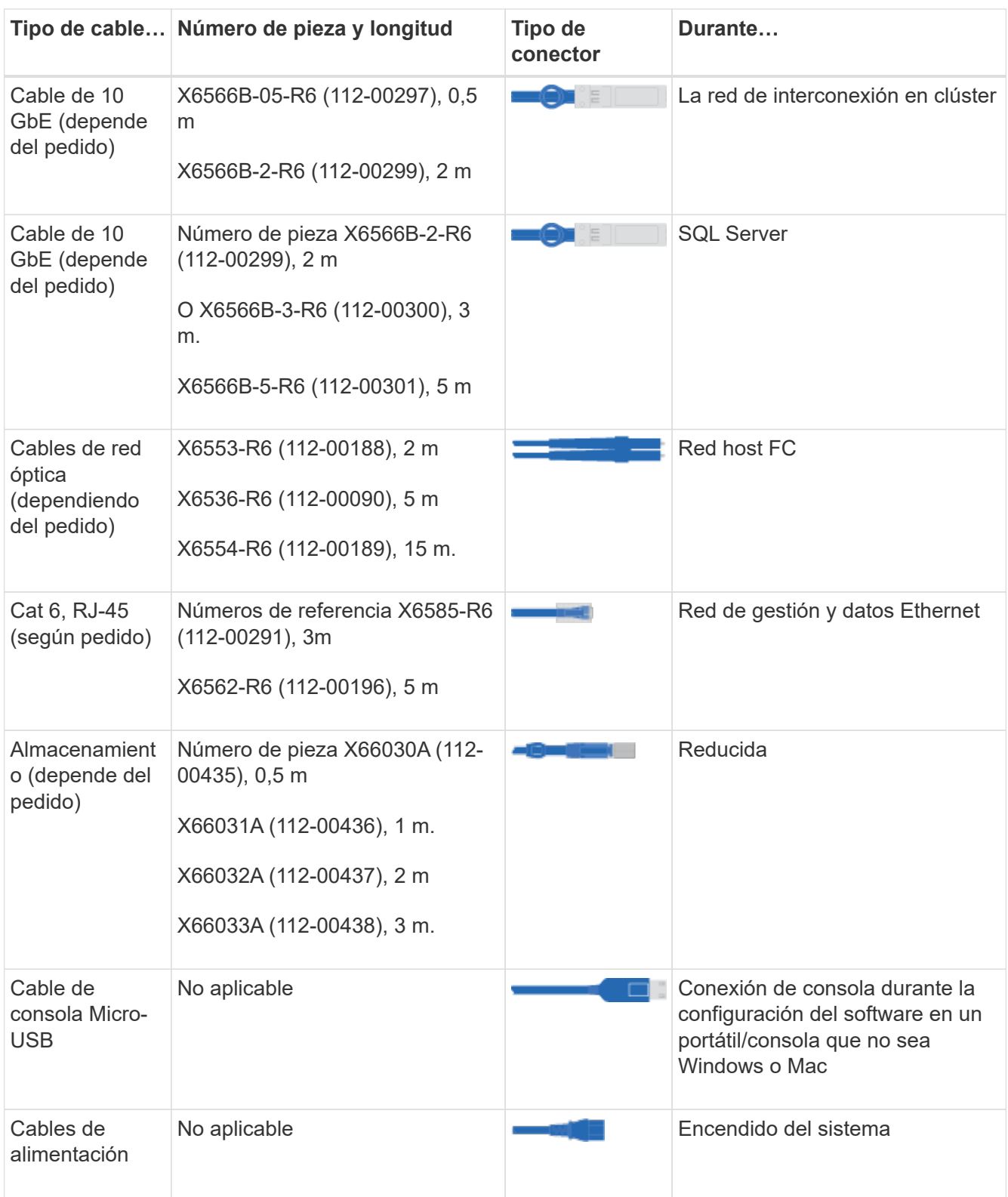

6. ["Descargue y complete la Hoja de datos de configuración de clúster"](https://library.netapp.com/ecm/ecm_download_file/ECMLP2839002).

## **Paso 2: Instale el hardware**

Instale el sistema en un rack de 4 parantes o armario de sistema de NetApp según corresponda.

### **Pasos**

- 1. Instale los kits de raíles, según sea necesario.
- 2. Instale y asegure el sistema siguiendo las instrucciones incluidas con el kit de raíl.

Debe ser consciente de los problemas de seguridad asociados con el peso del sistema.

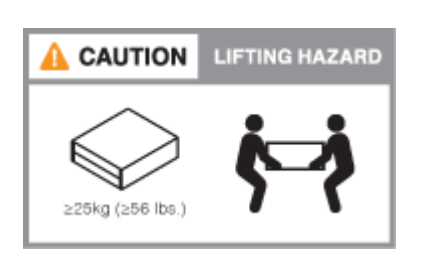

Î.

3. Conecte los dispositivos de administración de cables (como se muestra).

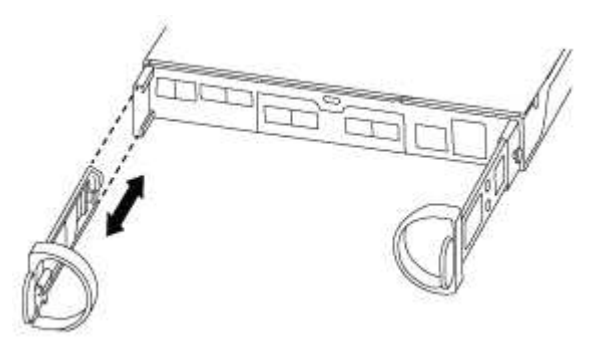

4. Coloque el panel frontal en la parte delantera del sistema.

### **Paso 3: Conecte los controladores a la red**

Conecte mediante cable las controladoras a la red mediante el método de clúster sin switch de dos nodos o el método de red de interconexión de clúster.

La red de gestión, la red de datos de UTA2 GbE, la red de datos Ethernet y los puertos de gestión de las controladoras están conectados a los switches. Los puertos de interconexión de clúster se cablean en ambas controladoras.

#### **Opción 1: Clúster sin switches de dos nodos**

Aprenda a conectar en cable un clúster sin switches de dos nodos.

#### **Antes de empezar**

Asegúrese de comprobar que la flecha de la ilustración tenga la orientación correcta de la lengüeta de extracción del conector del cable.

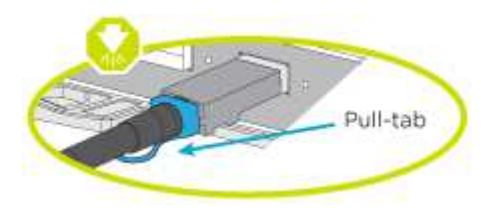

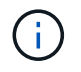

Al insertar el conector, debería sentir que hace clic en su lugar; si no cree que hace clic, quítelo, gírelo y vuelva a intentarlo.

#### **Acerca de esta tarea**

Es posible usar los puertos de red de datos de UTA2 GbE o los puertos de red de datos ethernet para conectar las controladoras a la red host. Consulte las siguientes ilustraciones de cableado cuando realice el cableado entre las controladoras y los switches.

#### **Configuraciones de redes de datos de UTA2 GbE**

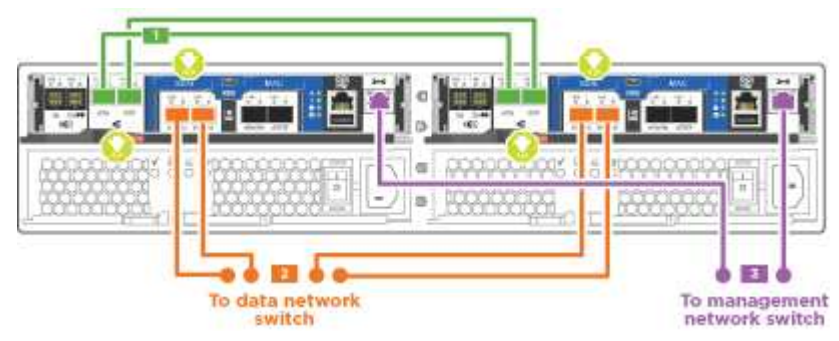

#### **Configuraciones de red Ethernet**

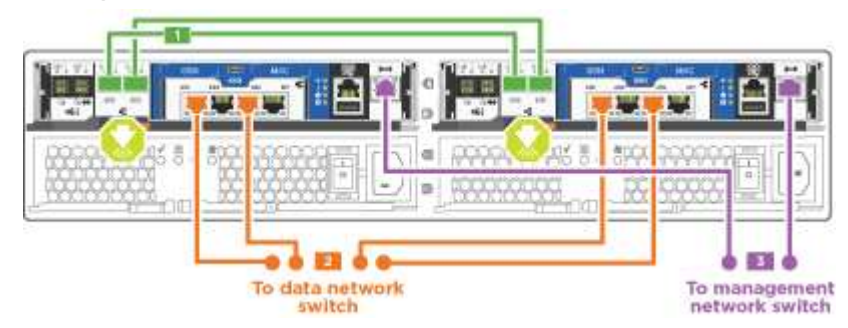

Realice los siguientes pasos en cada módulo del controlador.

#### **Pasos**

1. Conecte los puertos de interconexión de clúster e0a a e0a y e0b a e0b con el cable de interconexión

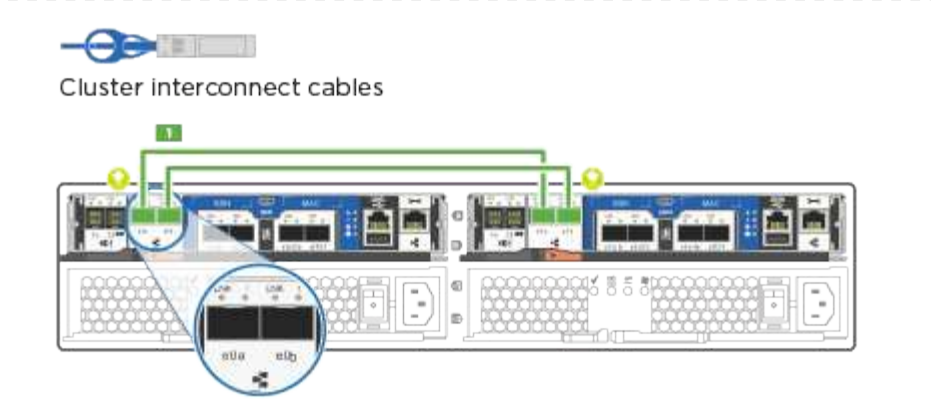

del clúster. +

2. Debe realizar una de las siguientes acciones:

#### **Configuraciones de redes de datos de UTA2 GbE**

Use uno de los siguientes tipos de cables para cablear los puertos de datos UTA2 a la red de host.

- Para un host FC, utilice 0C y 0d \* o\* 0E y 0f.
- Para un sistema 10GbE, utilice e0c y e0d **o** e0e y e0f.

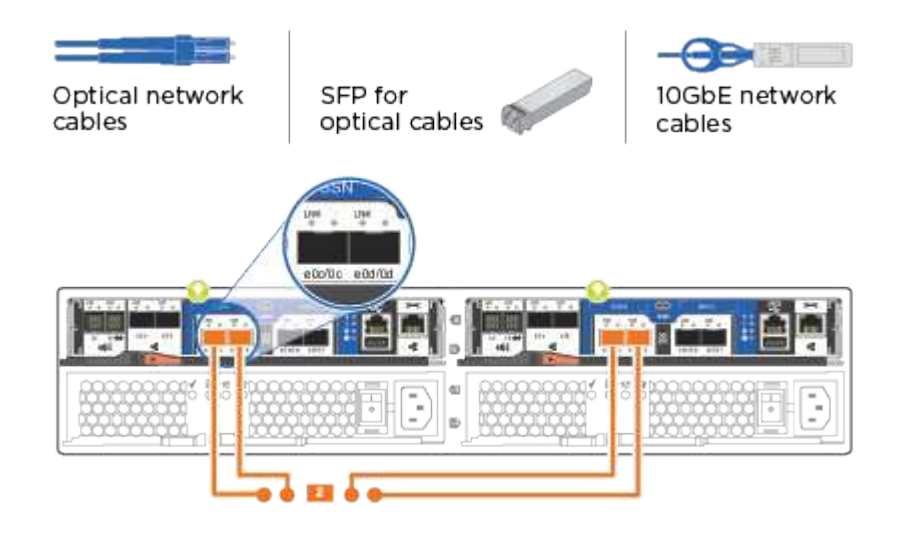

Puede conectar un par de puertos como CNA y un par de puertos como FC, o puede conectar ambas parejas de puertos como CNA o ambas parejas de puertos como FC.

#### **Configuraciones de red Ethernet**

Utilice el cable Cat 6 RJ45 para conectar los puertos e0c a e0f a la red host. en la siguiente ilustración.

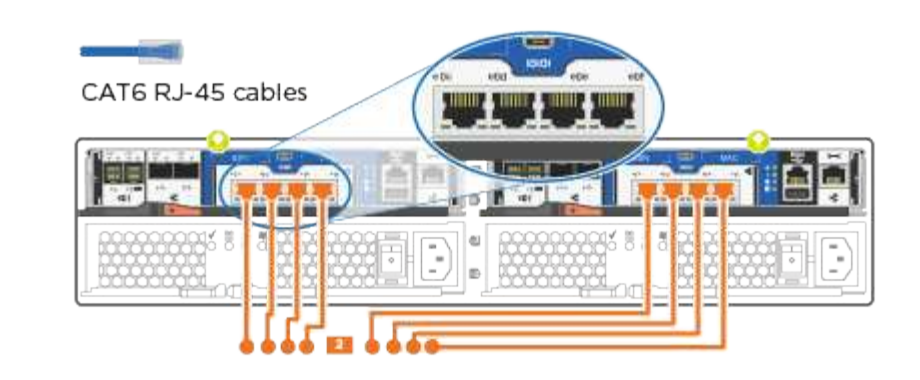

1. Conecte los puertos e0M a los switches de red de gestión mediante los cables RJ45.

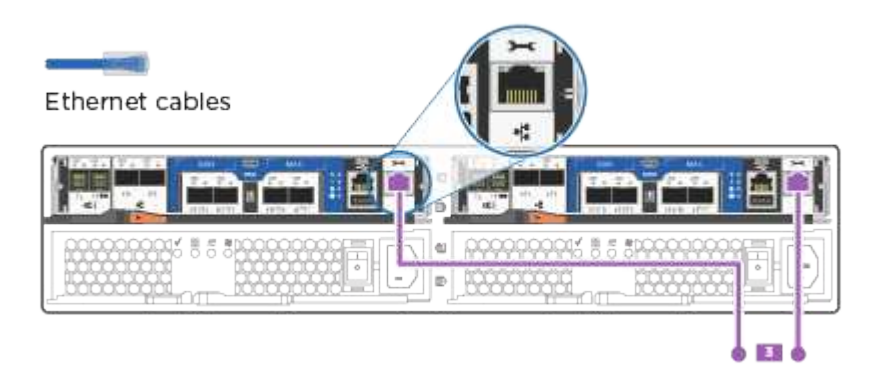

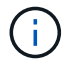

NO enchufe los cables de alimentación en este momento.

#### **Opción 2: Clúster de switches**

Aprenda a conectar mediante cable un clúster con switches.

#### **Antes de empezar**

Asegúrese de comprobar que la flecha de la ilustración tenga la orientación correcta de la lengüeta de extracción del conector del cable.

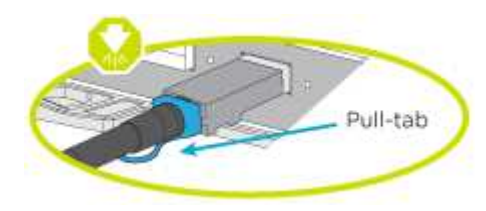

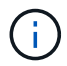

Al insertar el conector, debería sentir que hace clic en su lugar; si no cree que hace clic, quítelo, gírelo y vuelva a intentarlo.

#### **Acerca de esta tarea**

Es posible usar los puertos de red de datos de UTA2 GbE o los puertos de red de datos ethernet para conectar las controladoras a la red host. Consulte las siguientes ilustraciones de cableado cuando realice el cableado entre las controladoras y los switches.

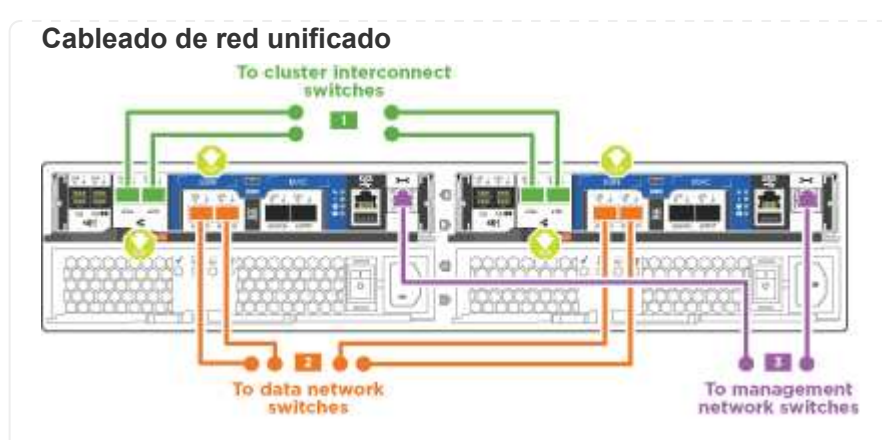

#### **Cableado de red Ethernet**

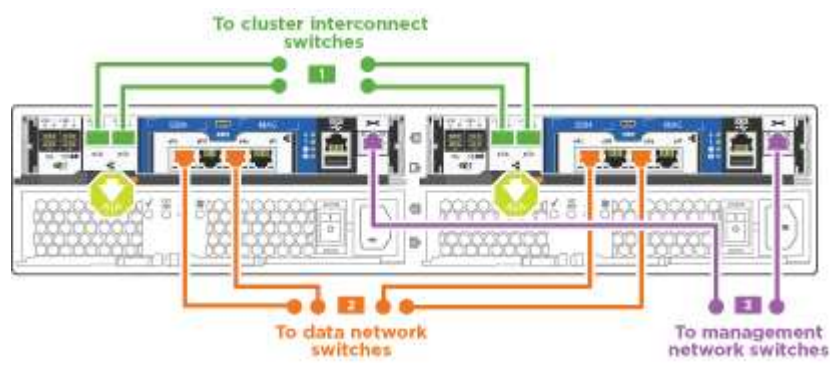

Realice los siguientes pasos en cada módulo del controlador.

#### **Pasos**

1. Para cada módulo de controladora, conecte los cables e0a y e0b a los switches de interconexión de clúster con el cable de interconexión de clúster.

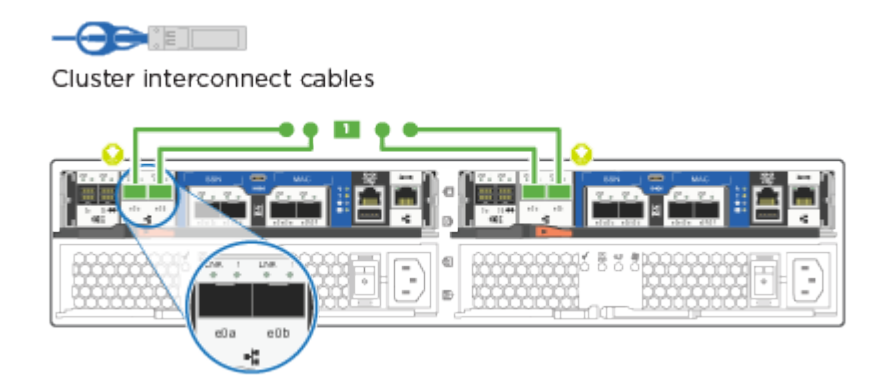

2. Debe realizar una de las siguientes acciones:

#### **Configuraciones de redes de datos de UTA2 GbE**

Use uno de los siguientes tipos de cables para cablear los puertos de datos UTA2 a la red de host.

- Para un host FC, utilice 0C y 0d **o** 0E y 0f.
- Para un sistema 10GbE, utilice e0c y e0d **o** e0e y e0f.

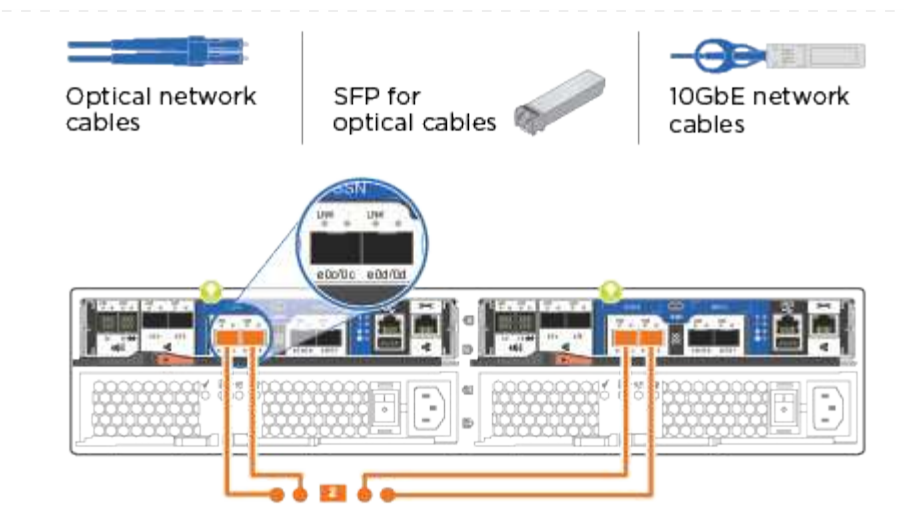

Puede conectar un par de puertos como CNA y un par de puertos como FC, o puede conectar ambas parejas de puertos como CNA o ambas parejas de puertos como FC.

#### **Configuraciones de red Ethernet**

 $(i)$ 

Utilice el cable Cat 6 RJ45 para conectar los puertos e0c a e0f a la red host.

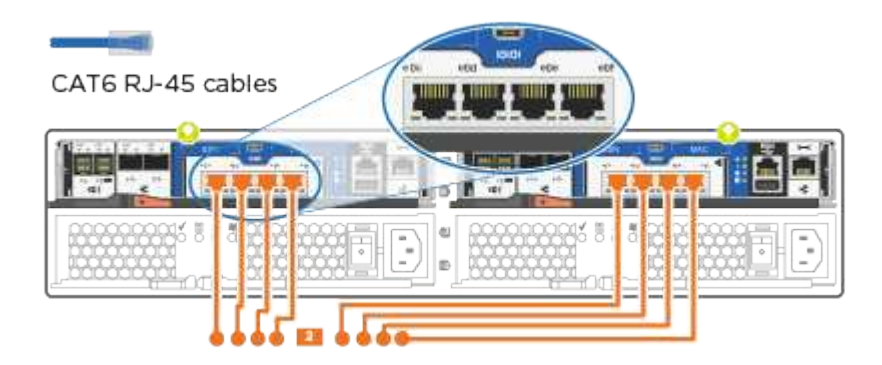

1. Conecte los puertos e0M a los switches de red de gestión mediante los cables RJ45.

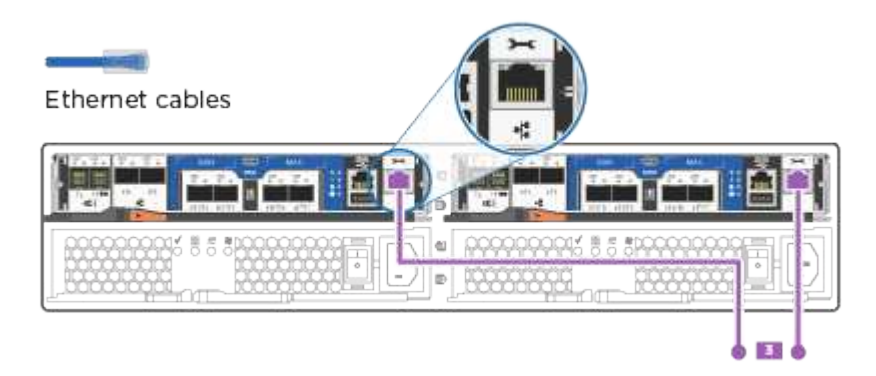

NO enchufe los cables de alimentación en este momento.

### **Paso 4: Conecte las controladoras a las bandejas de unidades**

Conecte las controladoras a las bandejas con los puertos de almacenamiento integrados. NetApp recomienda el cableado MP-ha para sistemas con almacenamiento externo.

#### **Acerca de esta tarea**

Si tiene una unidad de cinta SAS, puede utilizar el cableado de una sola ruta. Si no dispone de bandejas externas, el cableado MP-ha a las unidades internas es opcional (no se muestra) si los cables SAS se solicitan con el sistema.

Debe cablear las conexiones de bandeja a bandeja y luego conectar ambas controladoras a las bandejas de unidades.

Asegúrese de comprobar que la flecha de la ilustración tenga la orientación correcta de la lengüeta de extracción del conector del cable.

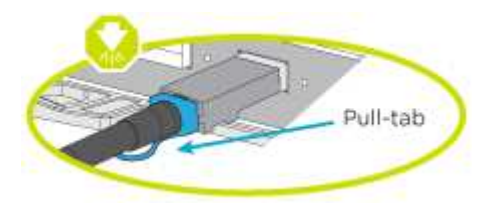

#### **Pasos**

1. Conecte los cables de la pareja de alta disponibilidad con bandejas de unidades externas.

En el siguiente ejemplo, se muestra el cableado para las bandejas de unidades DS224C. El cableado es similar al de otras bandejas de unidades compatibles.

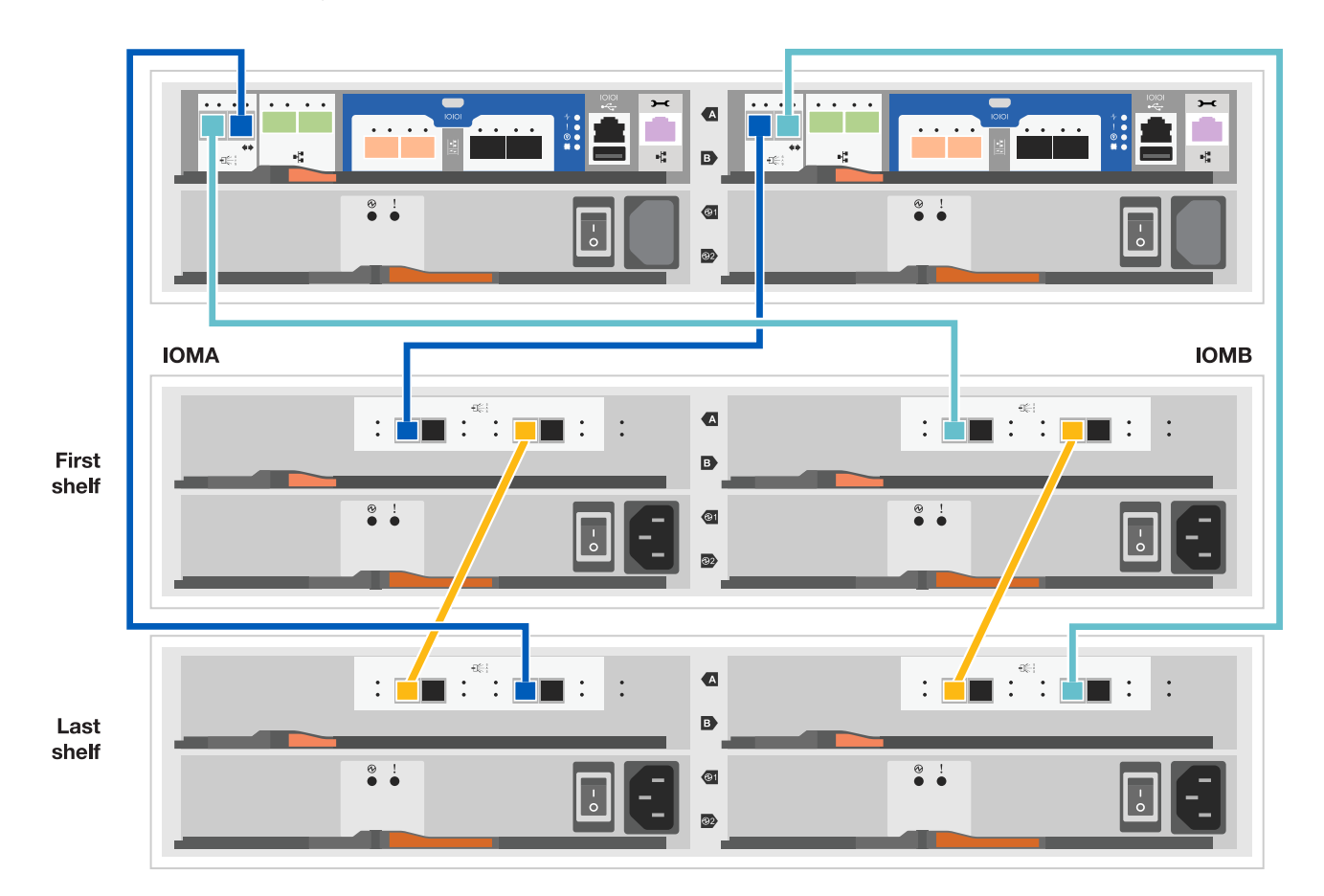

- 2. Cablee los puertos de la bandeja a bandeja.
	- Puerto 3 de IOM a al puerto 1 del IOM A en la bandeja que se encuentra directamente debajo.
	- Puerto 3 de IOM B al puerto 1 del IOM B en la bandeja directamente inferior.

**Cables HD Mini-SAS a mini-SAS HD** 

- 3. Conecte cada nodo a IOM A en la pila.
	- Controladora 1 Puerto 0b a IOM a puerto 3 en la última bandeja de unidades de la pila.
	- Puerto 0a de controladora 2 a puerto IOM a 1 en la primera bandeja de unidades en la pila.

**Cables HD Mini-SAS a mini-SAS HD** 

- 4. Conecte cada nodo a IOM B en la pila
	- Controladora 1: Puerto 0a a puerto IOM B 1 en la primera bandeja de unidades en la pila.
	- Controladora 2: Puerto 0b al puerto IOM B 3 en la última bandeja de unidades de la pila. Cables HD Mini-SAS a mini-SAS HD

Si posee más de una pila de bandeja de unidades, consulte ["Instalación y cableado"](https://docs.netapp.com/es-es/ontap-systems/com.netapp.doc.hw-ds-sas3-icg/home.html) para el tipo de bandeja de unidades.

### **Paso 5: Complete la configuración del sistema**

Puede completar la instalación y configuración del sistema mediante la detección de clústeres mediante una sola conexión al switch y el portátil, o bien conectarse directamente a una controladora del sistema y luego conectarse al switch de gestión.

#### **Opción 1: Si la detección de red está activada**

Si tiene la detección de red habilitada en el portátil, puede completar la configuración y la instalación del sistema mediante la detección automática del clúster.

#### **Pasos**

1. Use la animación siguiente para establecer uno o varios ID de bandeja de unidades

[Animación: Configure los identificadores de las bandejas de unidades](https://netapp.hosted.panopto.com/Panopto/Pages/Embed.aspx?id=c600f366-4d30-481a-89d9-ab1b0066589b)

- 2. Enchufe los cables de alimentación a las fuentes de alimentación de la controladora y luego conéctelos a fuentes de alimentación de diferentes circuitos.
- 3. Encienda los switches de alimentación en ambos nodos.

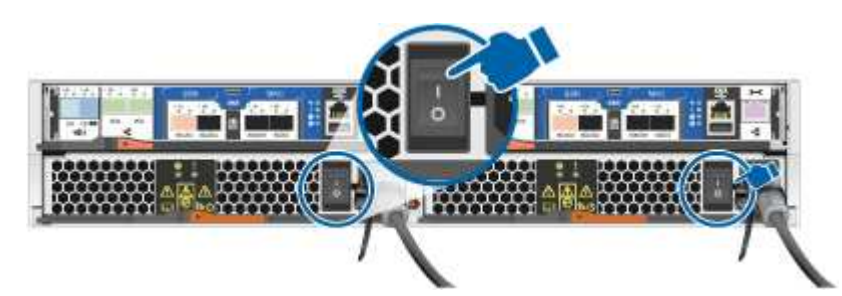

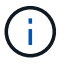

El arranque inicial puede tardar hasta ocho minutos.

4. Asegúrese de que el ordenador portátil tiene activado el descubrimiento de red.

Consulte la ayuda en línea de su portátil para obtener más información.

5. Utilice la siguiente animación para conectar el portátil al conmutador de administración.

[Animación: Conecte el portátil al conmutador de administración](https://netapp.hosted.panopto.com/Panopto/Pages/Embed.aspx?id=d61f983e-f911-4b76-8b3a-ab1b0066909b)

6. Seleccione un icono de ONTAP que aparece para detectar:

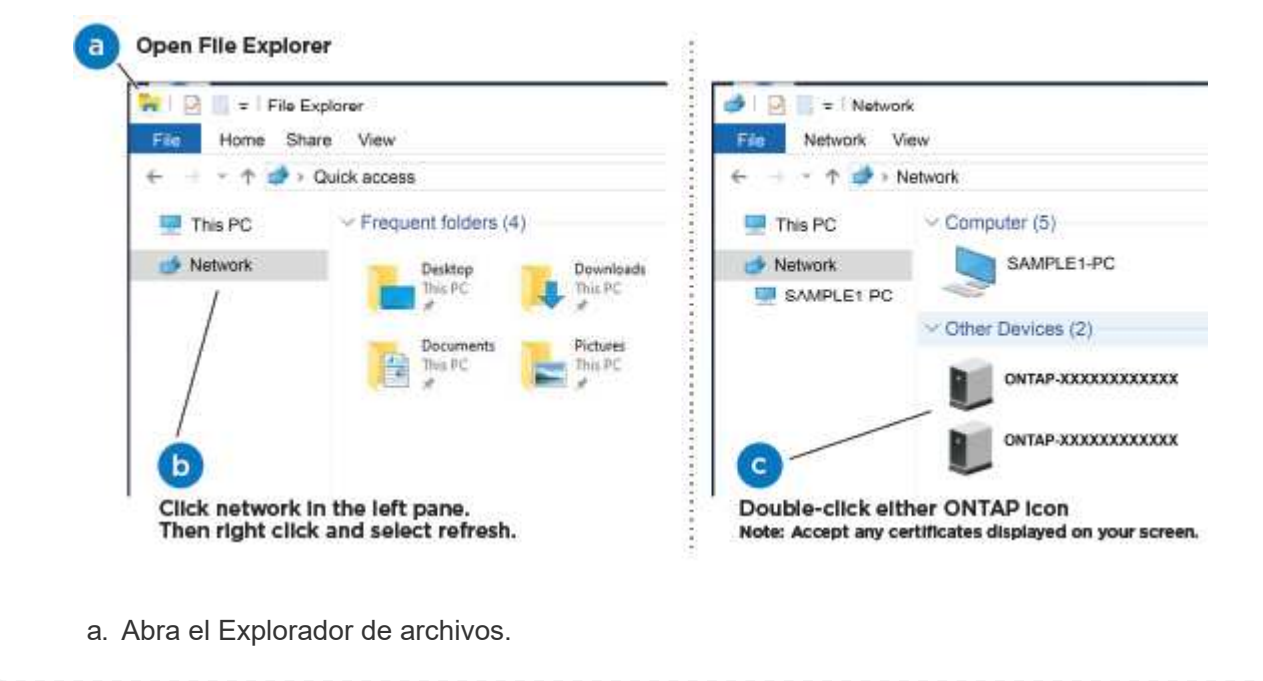

- b. Haga clic en red en el panel izquierdo.
- c. Haga clic con el botón derecho del ratón y seleccione Actualizar.
- d. Haga doble clic en el icono de ONTAP y acepte los certificados que aparecen en la pantalla.

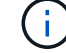

XXXXX es el número de serie del sistema para el nodo de destino.

Se abrirá System Manager.

- 7. Configure el sistema con los datos recogidos en el ["Guía de configuración de ONTAP".](https://library.netapp.com/ecm/ecm_download_file/ECMLP2862613)
- 8. Configure su cuenta y descargue Active IQ Config Advisor:
	- a. Inicie sesión en su ["cuenta existente o cuenta create and".](https://mysupport.netapp.com/site/user/registration)
	- b. ["Regístrese"](https://mysupport.netapp.com/site/systems/register) su sistema.
	- c. Descargue ["Active IQ Config Advisor"](https://mysupport.netapp.com/site/tools).
- 9. Compruebe el estado del sistema ejecutando Config Advisor.
- 10. Después de completar la configuración inicial, vaya a la ["Documentación de ONTAP"](https://docs.netapp.com/us-en/ontap-family/) Sitio para obtener información sobre la configuración de características adicionales en ONTAP.

#### **Opción 2: Si la detección de red no está activada**

Si el descubrimiento de red no está activado en el portátil, debe completar la configuración y la configuración mediante esta tarea.

#### **Pasos**

- 1. Conecte el cable y configure su portátil o consola.
	- a. Ajuste el puerto de la consola del portátil o de la consola en 115,200 baudios con N-8-1.

Consulte la ayuda en línea de su portátil o de la consola para obtener instrucciones sobre cómo configurar el puerto de la consola.

b. Conecte el cable de la consola al portátil o a la consola y conecte el puerto de la consola del controlador mediante el cable de consola incluido con el sistema.

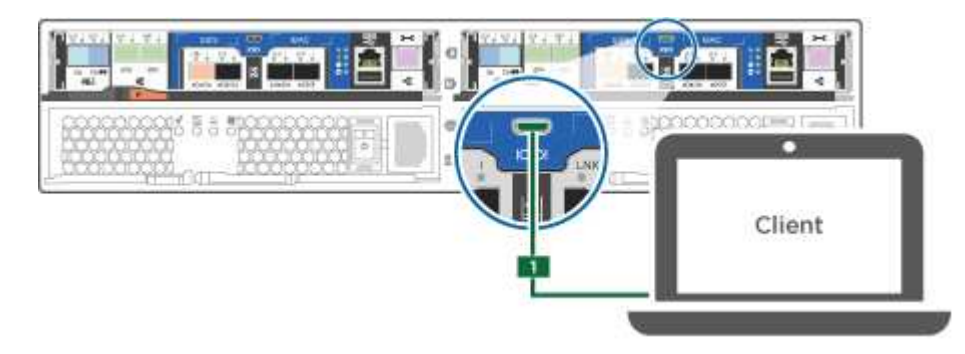

c. Conecte el portátil o la consola al conmutador de la subred de administración.

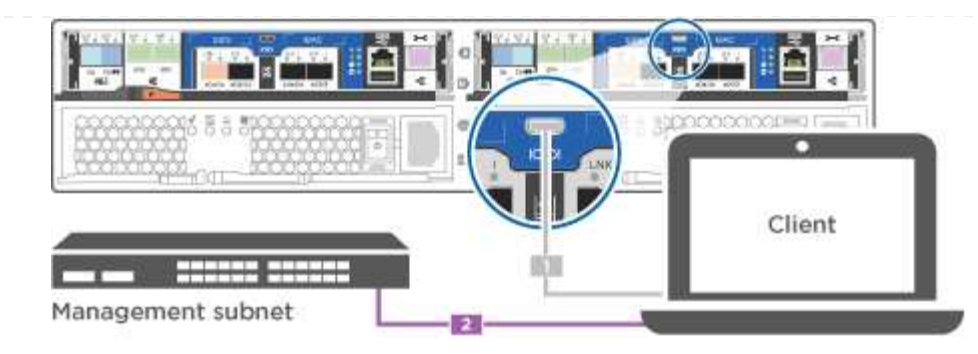

- d. Asigne una dirección TCP/IP al portátil o consola, utilizando una que esté en la subred de gestión.
- 2. Utilice la animación siguiente para establecer uno o varios ID de bandeja de unidades:

[Animación: Configure los identificadores de las bandejas de unidades](https://netapp.hosted.panopto.com/Panopto/Pages/Embed.aspx?id=c600f366-4d30-481a-89d9-ab1b0066589b)

- 3. Enchufe los cables de alimentación a las fuentes de alimentación de la controladora y luego conéctelos a fuentes de alimentación de diferentes circuitos.
- 4. Encienda los switches de alimentación en ambos nodos.

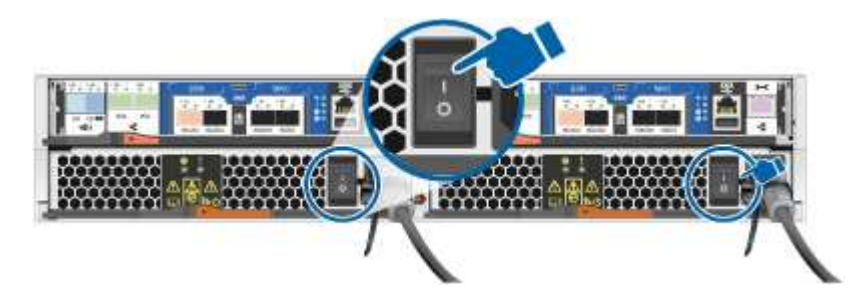

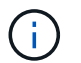

El arranque inicial puede tardar hasta ocho minutos.

5. Asigne una dirección IP de gestión de nodos inicial a uno de los nodos.

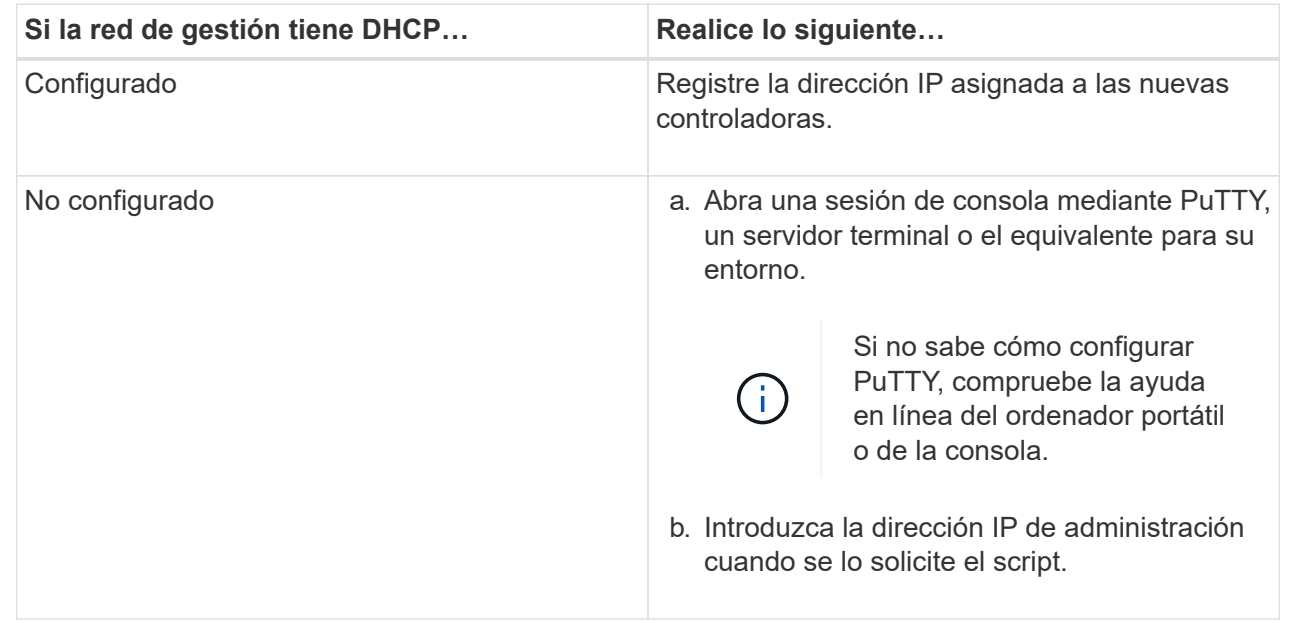

6. Mediante System Manager en su portátil o consola, configure el clúster.

a. Dirija su navegador a la dirección IP de gestión de nodos.

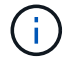

El formato de la dirección es [https://x.x.x.x.](https://x.x.x.x)

- b. Configure el sistema con los datos recogidos en el ["Guía de configuración de ONTAP".](https://library.netapp.com/ecm/ecm_download_file/ECMLP2862613)
- 7. Configure su cuenta y descargue Active IQ Config Advisor:
	- a. Inicie sesión en su ["cuenta existente o cuenta create and".](https://mysupport.netapp.com/site/user/registration)
	- b. ["Regístrese"](https://mysupport.netapp.com/site/systems/register) su sistema.
	- c. Descargue ["Active IQ Config Advisor"](https://mysupport.netapp.com/site/tools).
- 8. Compruebe el estado del sistema ejecutando Config Advisor.
- 9. Después de completar la configuración inicial, vaya a la ["Documentación de ONTAP"](https://docs.netapp.com/us-en/ontap-family/) Sitio para obtener información sobre la configuración de características adicionales en ONTAP.

#### **Información de copyright**

Copyright © 2024 NetApp, Inc. Todos los derechos reservados. Imprimido en EE. UU. No se puede reproducir este documento protegido por copyright ni parte del mismo de ninguna forma ni por ningún medio (gráfico, electrónico o mecánico, incluidas fotocopias, grabaciones o almacenamiento en un sistema de recuperación electrónico) sin la autorización previa y por escrito del propietario del copyright.

El software derivado del material de NetApp con copyright está sujeto a la siguiente licencia y exención de responsabilidad:

ESTE SOFTWARE LO PROPORCIONA NETAPP «TAL CUAL» Y SIN NINGUNA GARANTÍA EXPRESA O IMPLÍCITA, INCLUYENDO, SIN LIMITAR, LAS GARANTÍAS IMPLÍCITAS DE COMERCIALIZACIÓN O IDONEIDAD PARA UN FIN CONCRETO, CUYA RESPONSABILIDAD QUEDA EXIMIDA POR EL PRESENTE DOCUMENTO. EN NINGÚN CASO NETAPP SERÁ RESPONSABLE DE NINGÚN DAÑO DIRECTO, INDIRECTO, ESPECIAL, EJEMPLAR O RESULTANTE (INCLUYENDO, ENTRE OTROS, LA OBTENCIÓN DE BIENES O SERVICIOS SUSTITUTIVOS, PÉRDIDA DE USO, DE DATOS O DE BENEFICIOS, O INTERRUPCIÓN DE LA ACTIVIDAD EMPRESARIAL) CUALQUIERA SEA EL MODO EN EL QUE SE PRODUJERON Y LA TEORÍA DE RESPONSABILIDAD QUE SE APLIQUE, YA SEA EN CONTRATO, RESPONSABILIDAD OBJETIVA O AGRAVIO (INCLUIDA LA NEGLIGENCIA U OTRO TIPO), QUE SURJAN DE ALGÚN MODO DEL USO DE ESTE SOFTWARE, INCLUSO SI HUBIEREN SIDO ADVERTIDOS DE LA POSIBILIDAD DE TALES DAÑOS.

NetApp se reserva el derecho de modificar cualquiera de los productos aquí descritos en cualquier momento y sin aviso previo. NetApp no asume ningún tipo de responsabilidad que surja del uso de los productos aquí descritos, excepto aquello expresamente acordado por escrito por parte de NetApp. El uso o adquisición de este producto no lleva implícita ninguna licencia con derechos de patente, de marcas comerciales o cualquier otro derecho de propiedad intelectual de NetApp.

Es posible que el producto que se describe en este manual esté protegido por una o más patentes de EE. UU., patentes extranjeras o solicitudes pendientes.

LEYENDA DE DERECHOS LIMITADOS: el uso, la copia o la divulgación por parte del gobierno están sujetos a las restricciones establecidas en el subpárrafo (b)(3) de los derechos de datos técnicos y productos no comerciales de DFARS 252.227-7013 (FEB de 2014) y FAR 52.227-19 (DIC de 2007).

Los datos aquí contenidos pertenecen a un producto comercial o servicio comercial (como se define en FAR 2.101) y son propiedad de NetApp, Inc. Todos los datos técnicos y el software informático de NetApp que se proporcionan en este Acuerdo tienen una naturaleza comercial y se han desarrollado exclusivamente con fondos privados. El Gobierno de EE. UU. tiene una licencia limitada, irrevocable, no exclusiva, no transferible, no sublicenciable y de alcance mundial para utilizar los Datos en relación con el contrato del Gobierno de los Estados Unidos bajo el cual se proporcionaron los Datos. Excepto que aquí se disponga lo contrario, los Datos no se pueden utilizar, desvelar, reproducir, modificar, interpretar o mostrar sin la previa aprobación por escrito de NetApp, Inc. Los derechos de licencia del Gobierno de los Estados Unidos de América y su Departamento de Defensa se limitan a los derechos identificados en la cláusula 252.227-7015(b) de la sección DFARS (FEB de 2014).

#### **Información de la marca comercial**

NETAPP, el logotipo de NETAPP y las marcas que constan en <http://www.netapp.com/TM>son marcas comerciales de NetApp, Inc. El resto de nombres de empresa y de producto pueden ser marcas comerciales de sus respectivos propietarios.